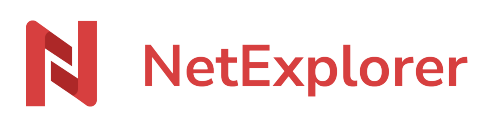

[Base de connaissances](https://support.netexplorer.fr/fr/kb) > [Plateforme Web NetExplorer](https://support.netexplorer.fr/fr/kb/plateforme-web-netexplorer) > [Configuration et suivi](https://support.netexplorer.fr/fr/kb/configuration-et-suivi-administrateur) [administrateur](https://support.netexplorer.fr/fr/kb/configuration-et-suivi-administrateur) > [Modifier les mails types](https://support.netexplorer.fr/fr/kb/articles/modifier-les-mails-types)

Modifier les mails types Guilhem VERGON - 2024-07-31 - [Configuration et suivi administrateur](https://support.netexplorer.fr/fr/kb/configuration-et-suivi-administrateur)

Tous les mails envoyés automatiquement à vos utilisateurs via NetExplorer sont modifiables.

## Pour modifier un mail type

- Rendez-vous sur votre **plateforme NetExplorer**, rubrique **Administration**,
- Dans le menu **Configuration**, onglet **Emails**, repérez l'option **Emails par défaut**
- Sélectionnez le bouton **Personnaliser.**

## Il existe sept mails types:

- 1. Notification d'ajout de fichier
- 2. Création de compte
- 3. Accusé de téléchargement d'un lien
- 4. Notification d'invitation sur un dossier
- 5. Nouvelle annotation
- 6. Réponse à une annotation
- 7. Lien de réinitialisation de mot de passe

## Pour éditer un mail type

- Sélectionnez dans le menu déroulant le mail approprié,
- Dans la partie de gauche, modifiez le texte.
- Si besoin, vous avez dans la partie de droite une liste de balises que vous pouvez ajouter. Pour cela, positionnez votre curseur dans le texte à gauche et à droite cliquez sur la balise adéquate.
- Une fois vos modifications terminées, cliquez sur le bouton pour visualiser le rendu.
- Lorsque vous avez terminé, cliquez sur

## **Remarques**

Lors de la prévisualisation d'un mail, sachez que seule la partie dans l'encart grisé est modifiable par vos soins (voir ci-dessous).